# Heating<br>Solutions

### BVF Heato Box Internetové zónové ovládanie

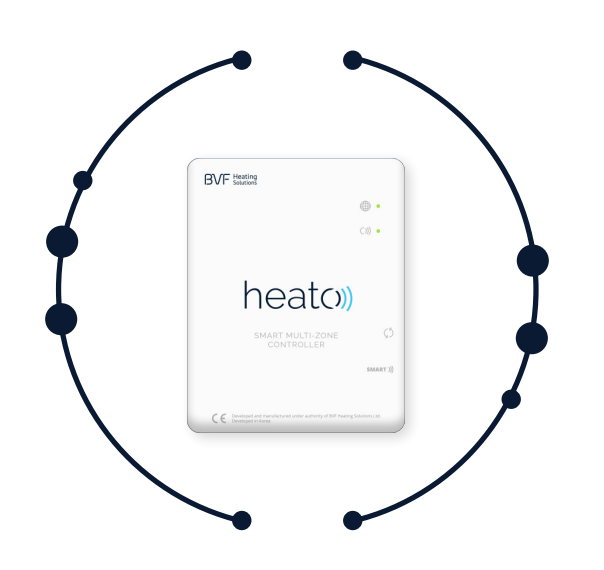

#### TECHNICKÉ ÚDAJE

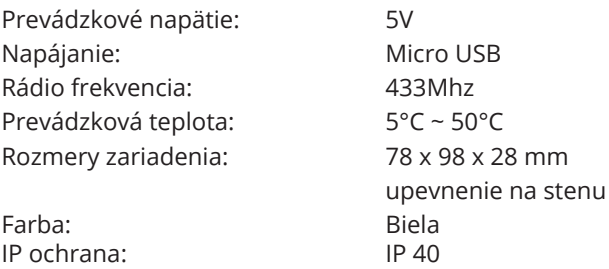

#### INŠTALÁCIA APLIKÁCIE!

Aplikáciu MyBVF si môžete stiahnuť z Obchodu Play a z AppStore. DÔLEŽITÁ INFORMÁCIA: v každom prípade si stiahnite aplikáciu MyBVF!

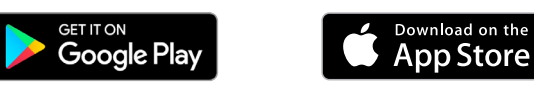

## $C \in$

#### JEDNODUCHO: ĽAHKO POUŽITEĽNÉ

#### Jednoduchosť. Intuitívnosť. Rýchlosť.

Týmito cieľmi sme vytvorili inteligentnú reguláciu vykurovania novej generácie: Heato. Ovládajte celé domáce vykurovanie jednou aplikáciou, dokonca aj mimo domova.

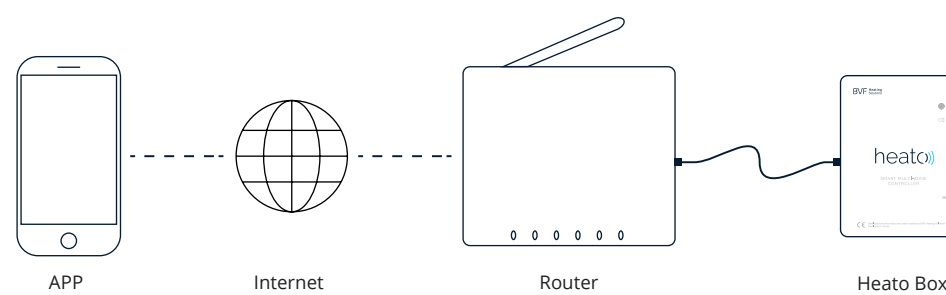

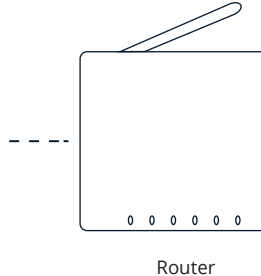

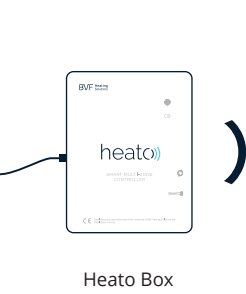

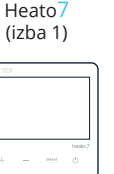

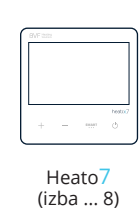

on the

Heato<sup>7</sup> (izba 2)

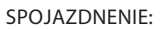

- 1. Zabezpečte napájací zdroj Heato Box pomocou napájacieho zdroja USB v balení.
- 2. Pripojte Heato Box k domácemu smerovaču pomocou dodaného ethernetového kábla (RJ-45).

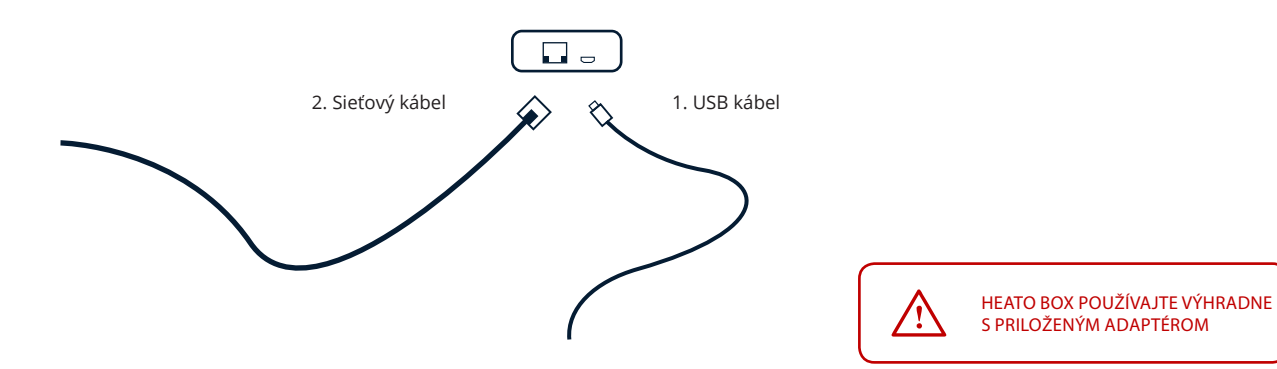

### Návod na použitie

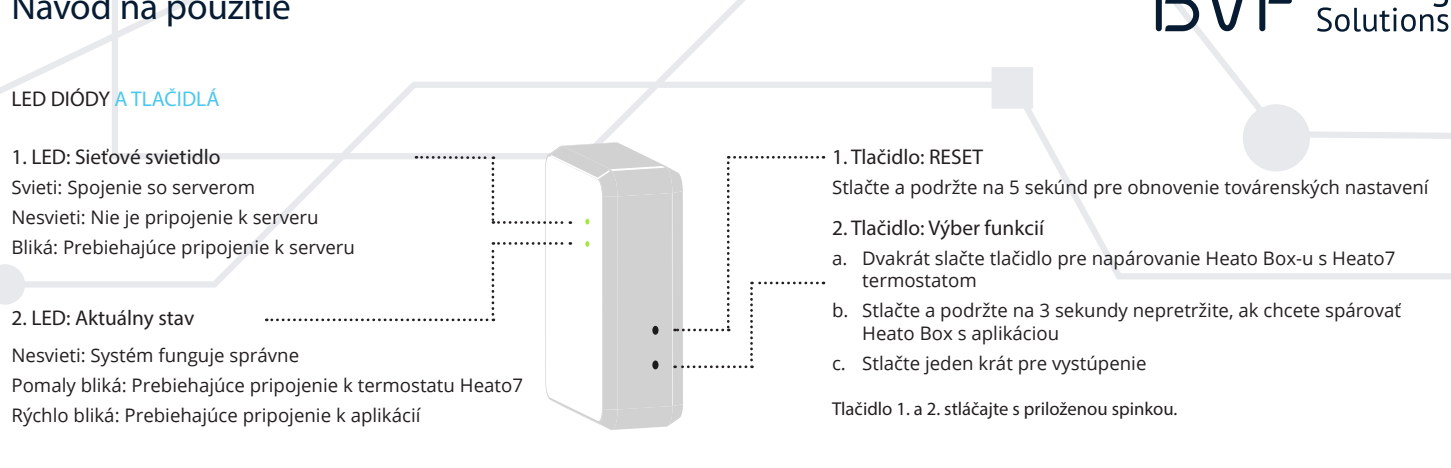

Heating

#### PRIPOJENIE CEZ WI-FI SIEŤ

Spojazdnenie systému je veľmi jednoduché. Najskôr pripojte k Heato Boxu aplikáciu a až potom pripájajte jednotlivo termostaty Heato7.

1. Pripojenie cez aplikáciu na Heato Box pomocou Wi-Fi

Prevezmite bezplatnú aplikáciu "MyBVF" prostredníctvom Obchodu Google Play alebo Apple Store. Uistite sa, že je váš telefón pripojený do rovnakej siete ako Heato Box počas párovania.

- a. Stlačte + v pravom hornom rohu otvorenej aplikácie a potom zadajte heslo siete Wi-Fi. (Obrázok 2)
- b. Stlačte a podržte tlačidlo 2 na Heato Box po dobu 3 sekúnd. LED 2 rýchlo bliká.
- c. Stlačte tlačidlo Start v aplikácie. Ak bolo pripojenie úspešné, LED 2 stmavne. Aplikácia sa zmení ako zobrazuje obrázok 3. Ak sa nezobrazí, obnovte stránku aplikácie.
- d. Ak chcete premenovať BOX, stlačte a podržte ikonu BVF Heato Box v aplikácie.

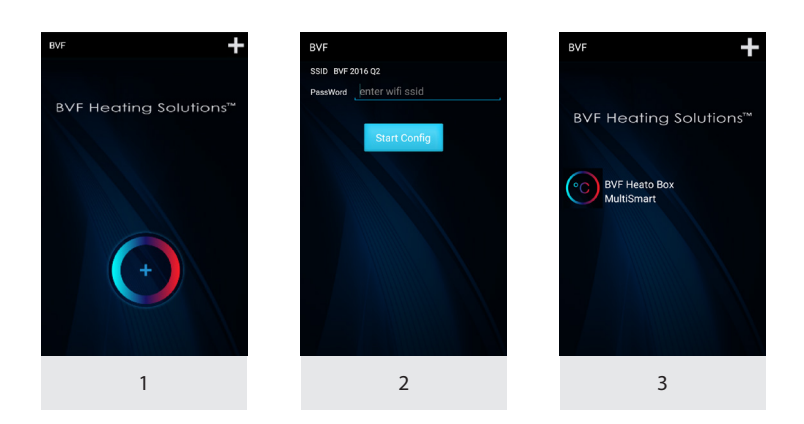

#### 2. Pripojenie termostatov Heato7 k Heato Boxu

Ak ste už prepojili Heato Box s aplikáciou, stačí len po jednom pripojiť termostaty s Heato Box pomocou nasledujúcich krokov:

- a. Stlačte funkčné tlačidlo (tlačidlo 2) dvakrát na Heato Box. LED 2 pomaly bliká.
- b. Vypnite termostat Heato7, ktorý chcete pripojiť na Heato Box  $O$ , potom stlačte a podržte tlačidlo  $\frac{\text{SMAFT}}{\text{max}}$  na 5 sekúnd. Identifikačné číslo termostatu (RF ID) sa potom zobrazí v pravom hornom rohu termostatu. Stlačte tlačidlo + na termostate. Ak bolo párovanie úspešné, RF ID prestane blikať.
- c. Aktualizujte rozhranie aplikácie. Spárovaný termostat nájdete v zozname BVF Heato Box Multismart. (Obrázok 4).
- d. Výberom a podržaním termostatov v aplikácii ich môžete premenovať pre jednoduchšiu indentifikáciu. (Obrázok 5)
- e. Ďalšie termostaty Heato7 môžete spárovať rovnakým spôsobom, postupom od bodu a.. Doporučuje sa napárovať maximálne 8 termostatov.

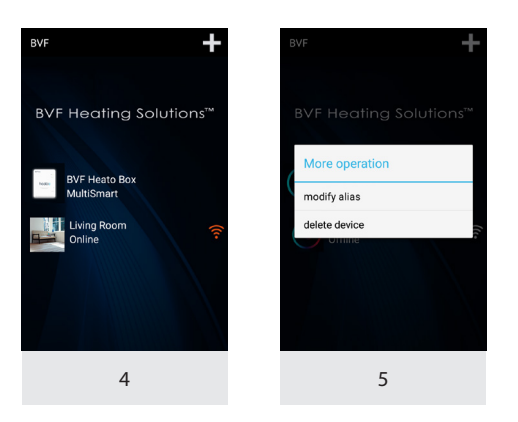